## **Roxio Toast Titanium**

Roxio Toast Titanium is an advanced desktop media processing application that allows you to burn video DVDs, burn music CDs, copy existing discs, burn data discs, convert files, and more.

- **1) Overview**
- **2) Burn a video DVD**
- **3) Burn a music CD**

## **1) Overview**

Open Toast with the icon at the bottom of the screen (pictured below).

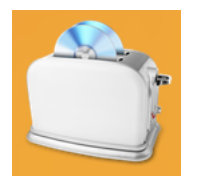

When Toast opens, it helps you start your project by splitting everything it can do into sections.

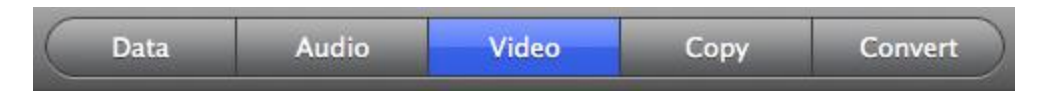

Once you've clicked on a button, specific project types will appear below. **Data** projects are ones where you can load any combination of files onto a disc. **Audio** projects are ones exclusively featuring sound like music CDs. **Video** is for projects like DVDs. **Copy** allows you to take an existing disc and quickly copy it exactly. **Convert** allows you to do special file conversions.

After clicking buttons in Toast, the whole program window may disappear only for another one to pop up from nowhere a few seconds later. This is 100% normal, if a bit disconcerting. If a message saying "A new version of Toast Titanium is available!" ever appears, please either ignore it, click the red 'x' in the upper left corner, or click "Remind Me Later".

## **2) Burn a video DVD**

Write video files onto a DVD which will play in standard DVD or Blu-ray players.

- 1. Single click on the Toast icon toward the lower right of the screen.
- 2. Once you've opened Toast, click into the **Video** button.
- 3. Click on the camera icon to the left of **NTSC DV Camcorder Canopus ADVC-110**. Once it's highlighted, either hit the **delete** key on your keyboard or click the **remove files** button on the lower right side of the left half of the window.

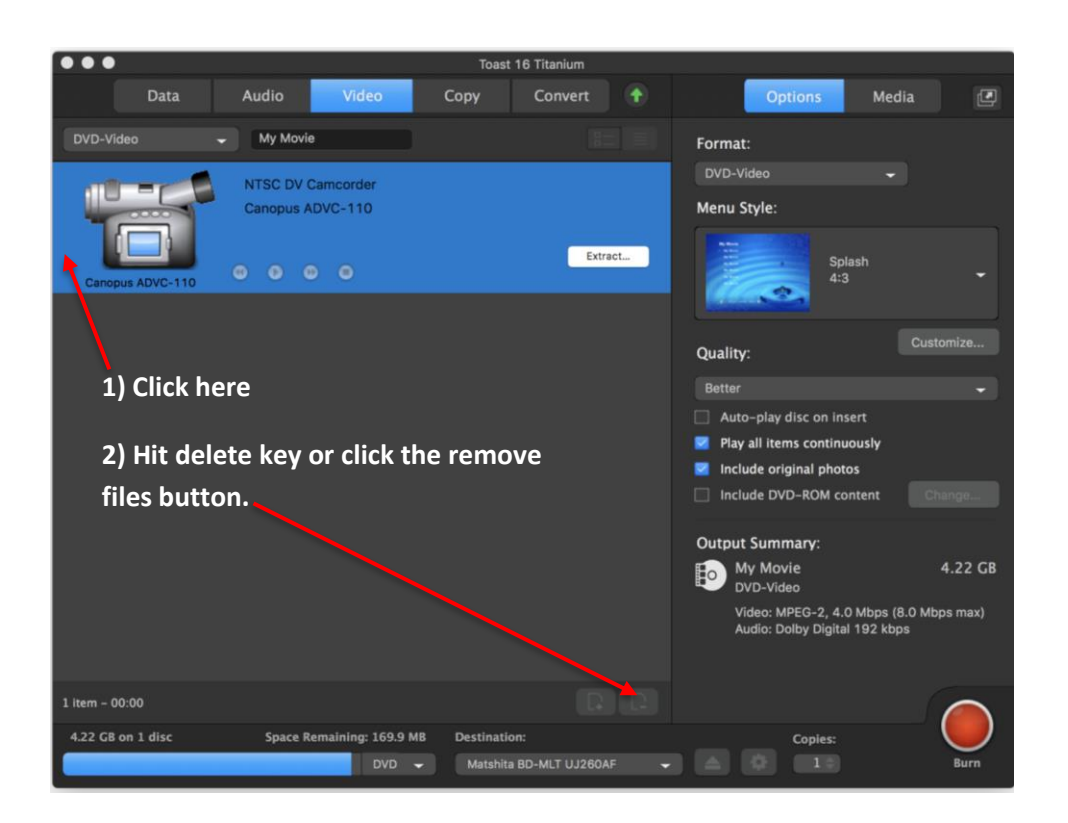

4. Next, you have to find the files you want to put on your DVD. Click to open the happy-face **Finder** program in the lower left corner of the screen, and navigate to the location (such as a flash drive, or the desktop or downloads folders) where the videos you want to burn are located.

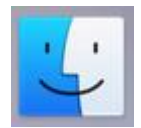

5. Drag the video file(s) into the blank gray area around the down arrow on the left.

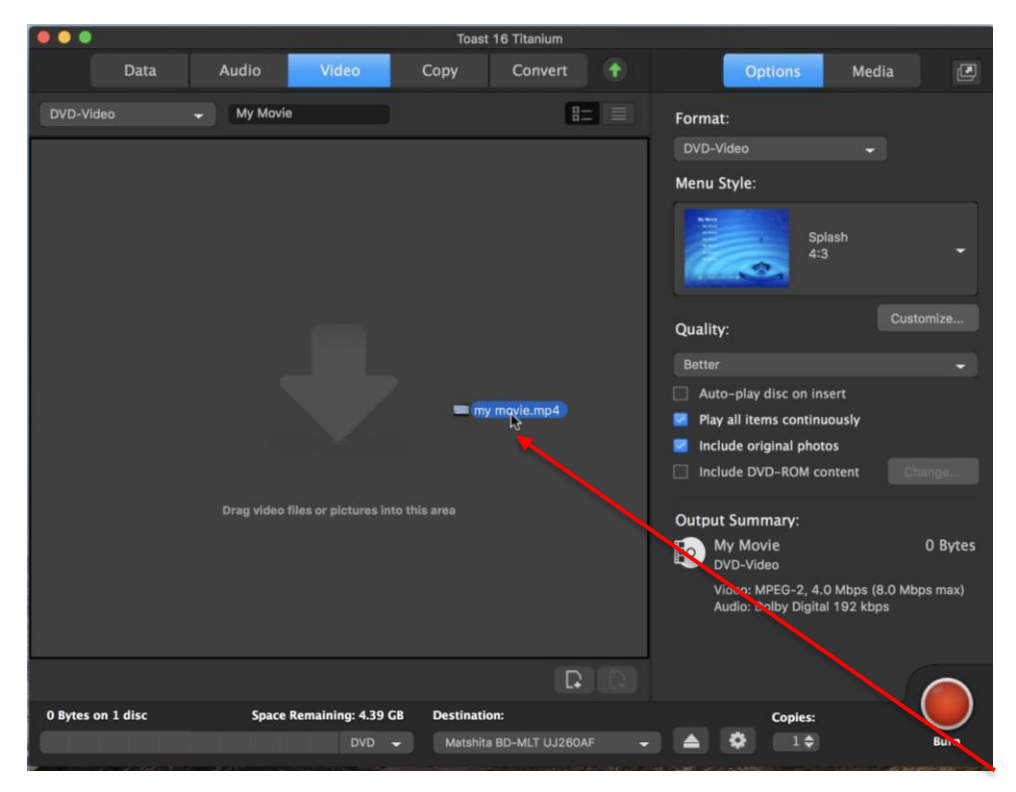

- 6. Give it a second to process the file(s).
- 7. When it has successfully processed the file(s), you should see a sort of preview that looks like the picture below.

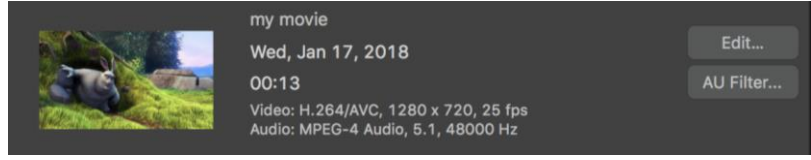

- 8. Before you start burning the DVD, you can configure options if you like on the right side of the Toast interface.
- 9. Click the drop down arrow to select a menu style or if you don't want a DVD menu scroll all the way up to the top to select the **No Menus** option.

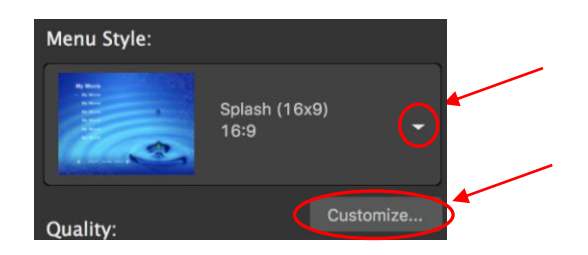

- 10. To further customize the DVD menu beyond its style, click **Customize** (see picture above).
- 11. A few more advanced options you can change are available under **Quality**. Changing the quality from **Better** to **Best** will decrease the amount of video your DVD can hold but will make that video content look nicer.

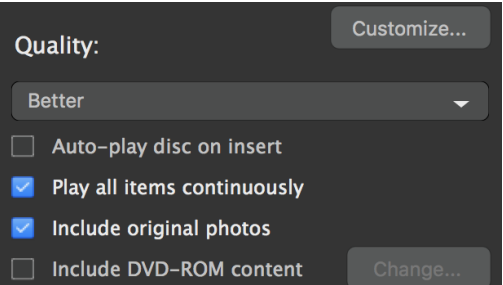

12. The DVD burner is on the desk to your right. Open it using the eject button at the bottom of the Toast window.

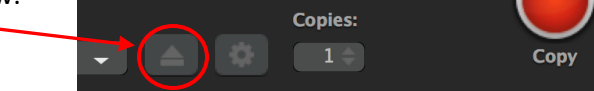

13. Place your DVD on the tray and close it. If you get a message like this, just click "Ignore."

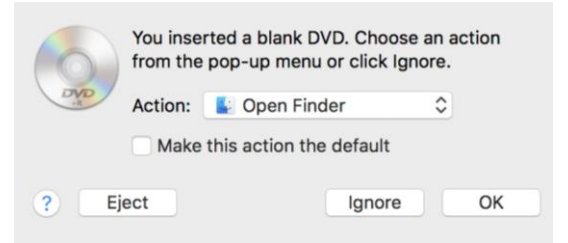

14. As long as the space remaining display in the lower left corner is not all the way full, you're ready to burn your disc.

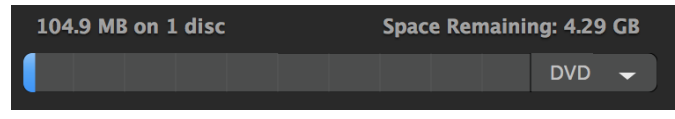

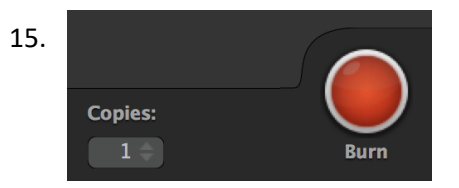

Near the lower right corner of Toast, there is a "Copies" drop down. If you want more than one copy, change the number.

Then click the red **Burn** button.

- 16. Give the disc a title in the window that appears, and then click **ok**.
- 17. Toast will now start working on burning the disc for you. Depending on the length of the video you're burning, it may take a while to burn. There are a few steps before burning actually starts; it will start with "encoding" and then move to "writing."

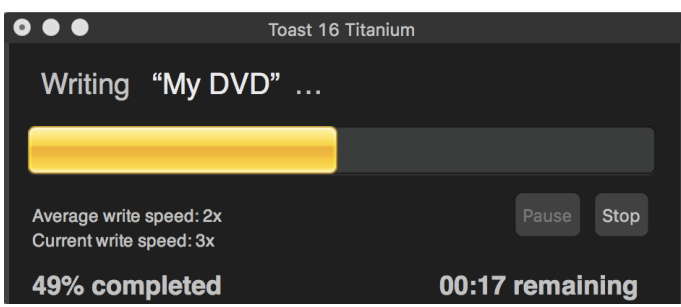

18. The last step of burning **Writing Lead-out…** may take a while. Be patient. A message saying "**Your disc is ready. Mount or eject"** will appear when burning has been completed.

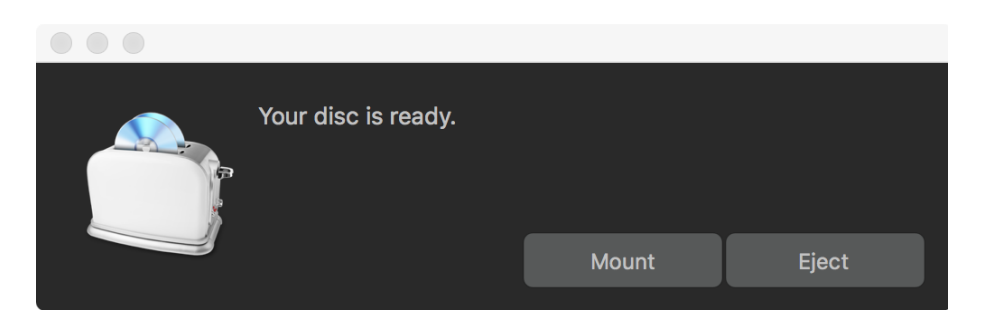

- 19. **Mount** will launch the DVD on the computer. If you want to view it on the computer, click **Mount**. If not, you can click **Eject**.
- 20. If you told Toast you want to burn more than one copy (step 15), it will prompt you to insert the next disc.
- 21. If you do not need to burn any more copies of the disc or if you have burned as many copies as you need, you can quit out of Toast.
- 22. As long as you have as many DVD copies as you need, when it asks **Save changes to "[your DVD title]" before quitting?** you can click **Don't Save** safely.

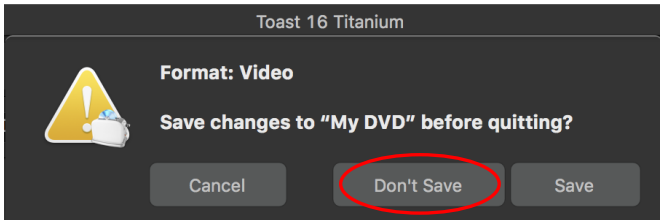

23. Drag the icon of the DVD (on the computer desktop) to the trash to open the DVD drive and eject the disc.

## **3) Burn a music CD**

Write music files onto a CD which will play in standard CD players.

- 1. Single click on the Toast icon toward the lower right of the screen.
- 2. Once you've opened Toast, click into the **Audio** button at the top.
- 3. Next, you have to find the files you want to put on your CD. Click to open the happy-face **Finder** program, and navigate to the location (such as a flash drive or folder) where the music you want to burn are located.
- 4. Drag those songs into the blank area on the left side of the Toast window.

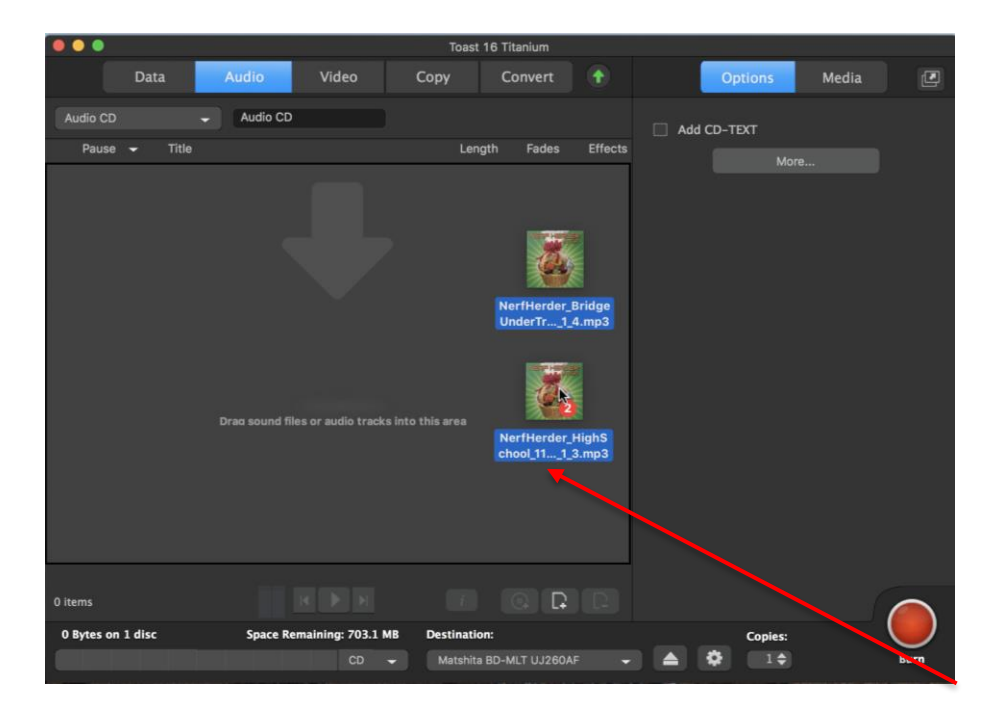

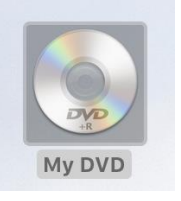

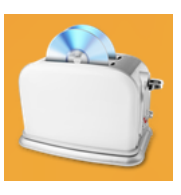

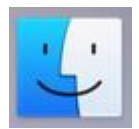

- 5. Give it a few seconds to process your songs.
- 6. When it has successfully processed the file(s), you should see a sort of preview that looks like this:

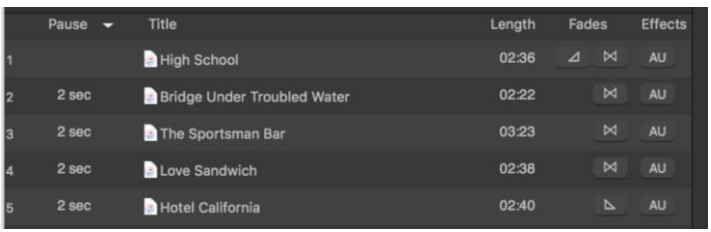

7. As long as the space remaining display in the lower left corner is not all the way full, you're ready to burn your disc.

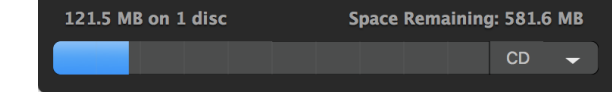

8. The CD burner is on the desk to your right. Open it using the eject button at the bottom of the Toast window.

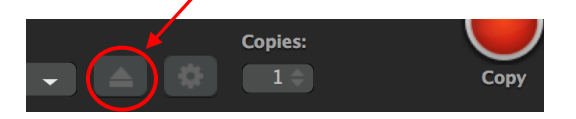

9. Place your CD on the tray and close it. If you get a message like this, just click "Ignore."

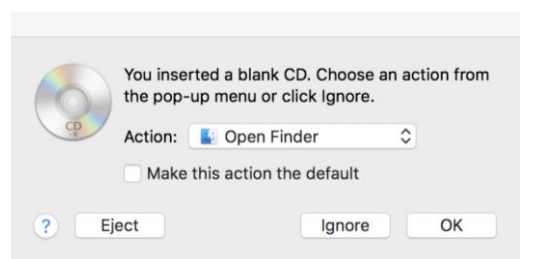

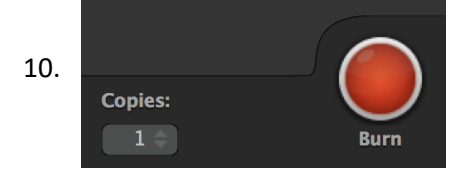

Near the lower right corner of Toast, there is a "Copies" drop down. If you want more than one copy, change the number.

Then click the red **Burn** button.

11. Give the disc a title in the window that appears, and then click **ok**.

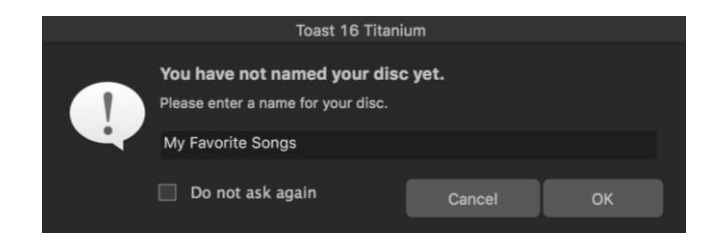

12. It will start working on burning the disc for you. Depending on the length of the songs you're burning, it may take a while to burn. There are a few steps before burning actually starts; it will start with "preparing" and then move to "writing."

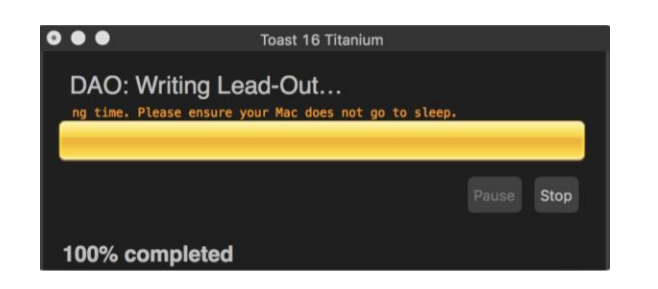

13. The last step of burning **Writing Lead-Out…** may take a while. Be patient. A message saying "**Your disc is ready. Mount or eject"** will appear when burning has been completed.

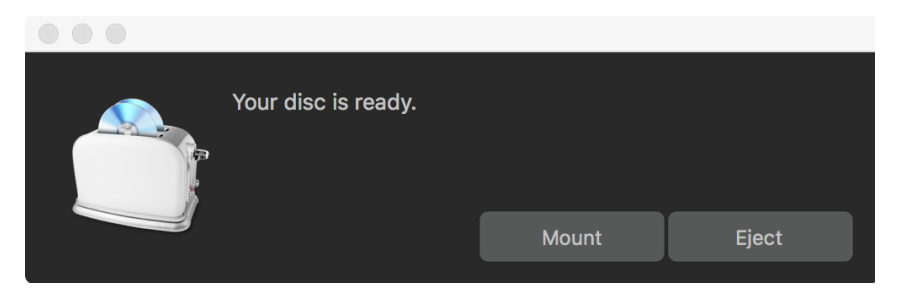

- 14. **Mount** will play the CD on the computer. If you want to listen to it on the computer, click **Mount**. If not, you can click **Eject**.
- 15. If you told Toast you want to burn more than one copy (step 10), it will prompt you to insert the next disc.
- 16. If you do not need to burn any more copies of the CD or if you have burned as many as you need, you can quit out of Toast.
- 17. When it asks you **Save changes to "[your CD title]" before quitting?** you can click **Don't Save** safely as long as you have as many copies of the CD as you need.

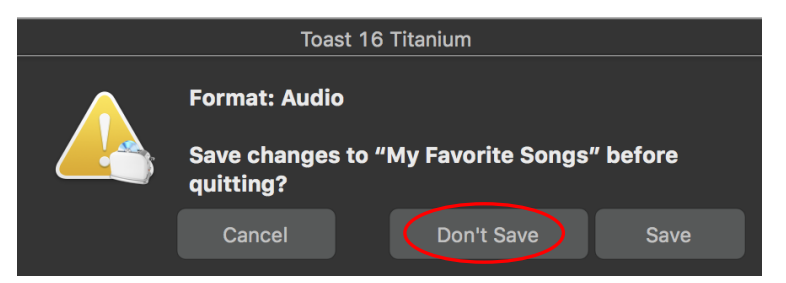

18. Drag the icon of the CD (on the computer desktop) to the trash to open the DVD drive and eject the disc.

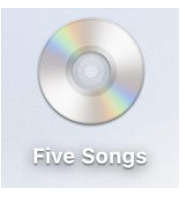